# エクセルの基本操作(入門編) [Excel 2003]

 ExcelとはMicrosoft Office 製品の一つでWordやPower Pointと同様に一番使われている代表的 なアプリケーションです。 Wordが文書作成機能を持ったワープロソフトに対してExcelは主として表計算 から、データベース管理など幅広い機能を持った表計算ソフトです。

 今回はこのExcelを使ってもっとも代表的な操作の基本である、文字入力、セルの操作(コピー、貼付け、 移動と削除)の方法やワークシート操作、作成したBookの保存等の勉強をしていきます。

## Ⅰ.エクセルの起動と終了

- 1.エクセルの起動
	- ・デスクトップ画面左下にあるスタートボタンから ⇒ プログラム ⇒ Microsoft Office ⇒ Microsoft Office Excel 2003 をクリックする。

※デスクトップにExcelのショートカットがあるときはショートカットをダブルクリックする。

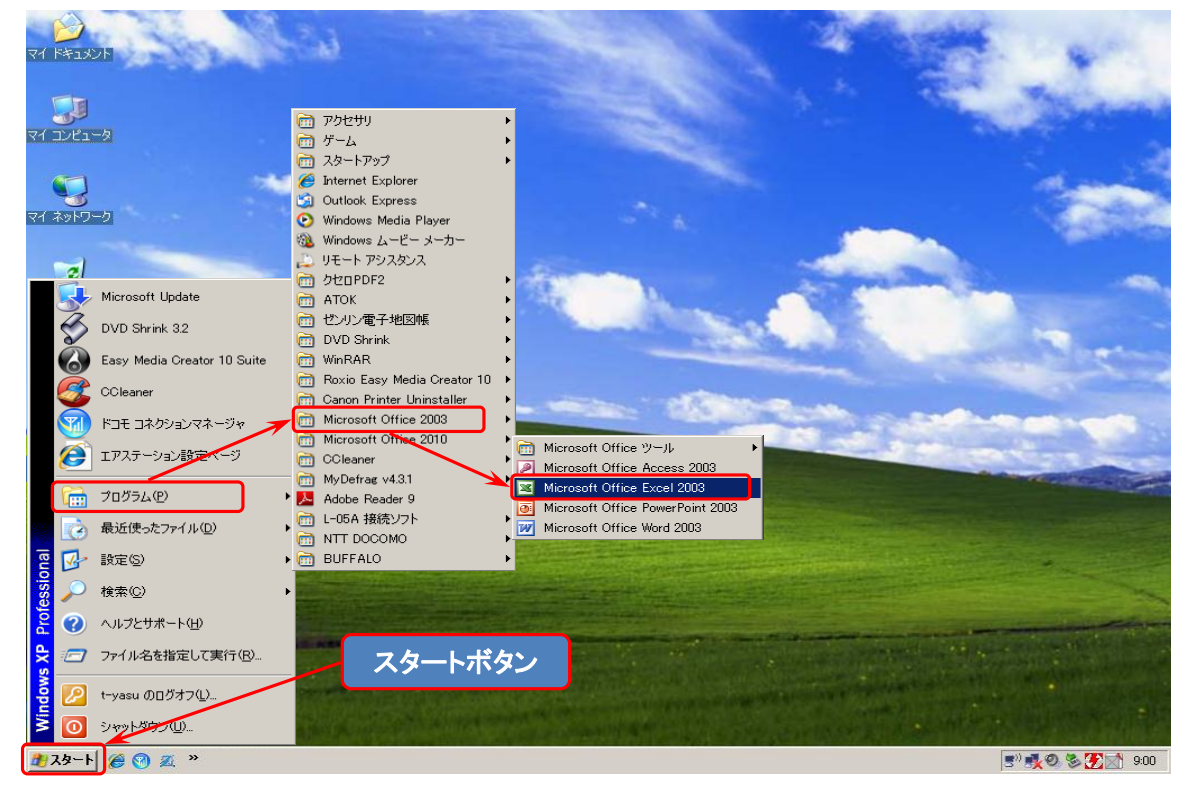

- 2.エクセルの終了
	- ・エクセルを終了するにはタブメニューのファイル → 「× 終了」 をクリックする。 もしくは画面右上の 「×」をクリックする。

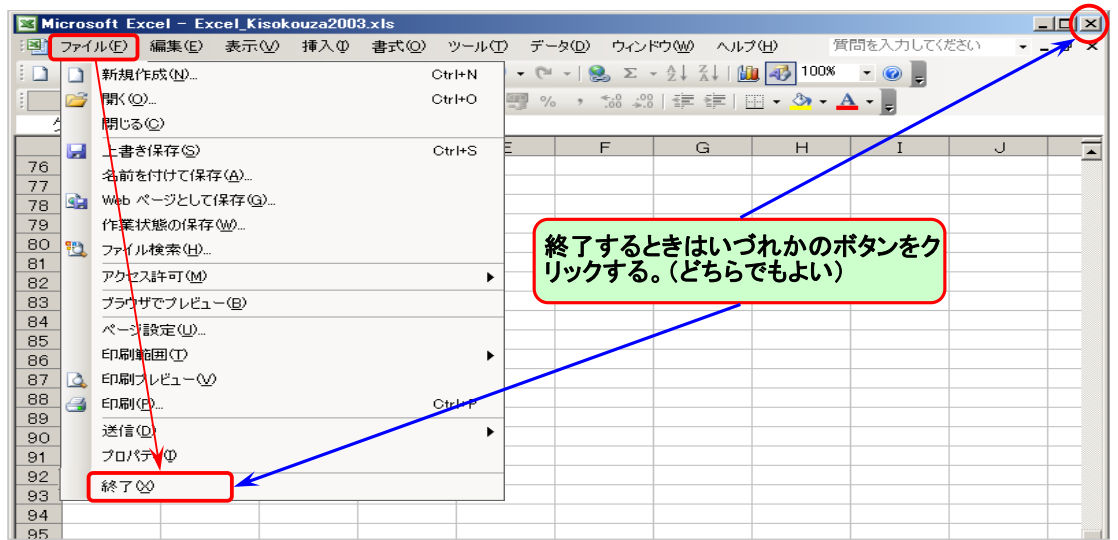

3.エクセルの画面構成 (Excelが起動すると次の画面が開かれます)

![](_page_1_Figure_1.jpeg)

#### Ⅱ.エクセルのシートとブック

 1.エクセルのシートとは、表示された1枚の表がエクセルのシート (Sheet) にあたります。シートは左下の シート名をクリックすることで切り替えることが出来ます。

![](_page_1_Picture_173.jpeg)

![](_page_1_Picture_174.jpeg)

 2.エクセルのブックとは、複数のシートをまとめたものをブック(Book)と呼びます。一般的にはエクセルファイル とはこのブックの状態をいいます。 (Sheet1、Sheet2・・・・・・・・・Sheet\*\*\* と必要に応じて増やせます)

![](_page_1_Figure_7.jpeg)

※Excelのシートは標準では 3枚準備されています。

- 3.ワークシートの挿入とシートの名前の変更 等をする
	- (1) ワークシートを挿入するときは、メニュー - 挿入 → ワークシートをクリックすると新しい ワークシートが挿入されます。 (新規のワークシートが一枚挿入されます)
		- ※シート名の上で右クリックしてショートカット メニューから挿入でも同様の挿入できます。

![](_page_2_Figure_3.jpeg)

- ② ワークシートの名前を変更するには変更するシート名の上でマウスを右クリックして「名前の変更を選択」 すると、シート名が反転するので変更する名前を入力する。
- ③ ワークシートを削除するときも、同様に削除するシート名の上でマウスを右クリックして「削除」を選択する。 ※シートを削除すると二度ともとに戻せないので注意すること。

![](_page_2_Figure_6.jpeg)

- 4.エクセルでセル内に文字(数字)を入力する
	- ① セルに文字や数字を入力するにはまず入力したいセルをクリックして「アクティブにする」必要があります。 ② 書きたい文字や数字など入力して変換できたら文字を確定します。
	- ③ 入力した文字を確定したら再度「Enter」キーを押してセルの確定をします。
		- (Enterキーを押すとセルが一つ下に移動します)

![](_page_2_Picture_176.jpeg)

## Ⅲ. セルの書式を設定する。

1. 文字フォントやフォントサイズを変更する。 ① フォントの種類を変更するには、ツールバー から「フォント」の右の「▼」クリックすると フォント一覧が表示されるので目的のフォント を選択する。

![](_page_2_Picture_177.jpeg)

② フォントのサイズを変更するにはツールバー のフォントの隣のフォントサイズの「▼」をクリック –– するとサイズ一覧が表示されるので目的のサイズ を選択する。 (数字が大きいほどサイズも大きくなる)

![](_page_3_Picture_104.jpeg)

- 2.セルの行間隔や列幅を変更する
	- ① 行間隔を変更するには、まず隣り合った「行番号」の間にカーソルを持って行くと、マウスポインタが 上下方向の矢印に変わるのでこのとき左ボタンを押したまま上下方向ににドラッグする。

![](_page_3_Figure_4.jpeg)

② 列幅を変更するには、隣り合った「列番号」の間にカーソルを持って行くと、マウスポインタが左右 方向の矢印に変わるのでこのとき左ボタンを押したまま左右方向ににドラッグする。

![](_page_3_Figure_6.jpeg)

3.セルを結合して中央揃えにする。

① 統合したいセルB4~E4までをドラッグする。

② ツールバー → 「セルを結合して中央揃え」をクリックするとB4~E4までが一つのセルに統合される。

![](_page_3_Picture_105.jpeg)

③ セル内の文字位置を変更するにはホームタブ→「文字の、左揃え、中央揃え、右揃え」をクリックする。

![](_page_3_Picture_106.jpeg)

4.セル(文字)のコピー、移動。

① コピー元のセルC3をクリックして、「編集」 → 「コピー」 をクリックする、次に貼り付け先のセルE3をクリック して、「編集」 → 「貼り付け」をクリックする。

![](_page_4_Picture_158.jpeg)

② 移動するときは移動元のセルC3をクリックして、編集 → 「切り取り」をクリックする、次に貼り付け先のセル E3をクリックして「貼り付け」ボタンをクリックする。

![](_page_4_Picture_159.jpeg)

※Excel でコピーをするときに「オートフィル」を使った連続データのコピーという方法がありますが今回の 講座では名前の紹介にとどめます。

- 5.作成したファイル(Book)を保存します。
	- ① 作製したファイルを保存するには、ファイル → 「名前を付けて保存」を選択します。
	- ② 名前を付けて保存のダイアログが開くので「保存する場所」、「保存するファイル名」を入力して保存ボタン をクリックします。
	- ③ 保存場所に保存したファイルがあることを確認しておきましょう。

![](_page_4_Picture_10.jpeg)

# Ⅳ.補足説明

- 1. Excelで計算をする。 (Excelで計算式や数値を入力するときは必ず半角英数字を使用すること)
	- ① 通常皆さんが電卓を使って、数字を入力して計算をする時は
		- ・「100+100=」と入力しますが、Excelで計算するときは逆になります。
		- ・Excelで計算するときは、まず最初に「=」を入力しますので、「=100+100」と入力して最後に Enterキーを押します。 ・・・実際に確認して見てください。
	- ② 本来のExcelでは数字を計算するのではなく、数字の入力された「セル」を計算します。 ・計算式は「=A4+B4」Enter ・・・・・このようにセル番地で入力します。
	- ③ 計算に使う記号

・Excelで使う演算記号は電卓と違う部分があるので注意してください。

![](_page_5_Picture_185.jpeg)

④ Excelでは他にも、選択した範囲の合計を瞬時に表示してくれる「オートカルク機能」や便利な「ΣオートSUM」 や色んな関数を使って複雑な計算や集計作業が出来ます。

※これらの計算式については次からの講習で使うようになりますので勉強しておいてください。

2.Excelで最初に開く画面と名称の補足説明 (テキスト2頁の画面)

![](_page_5_Picture_186.jpeg)